# <span id="page-0-0"></span>Guide des logiciels installés sur votre ordinateur portable Sony

PCG-F807K / PCG-F808K / PCG-F809K

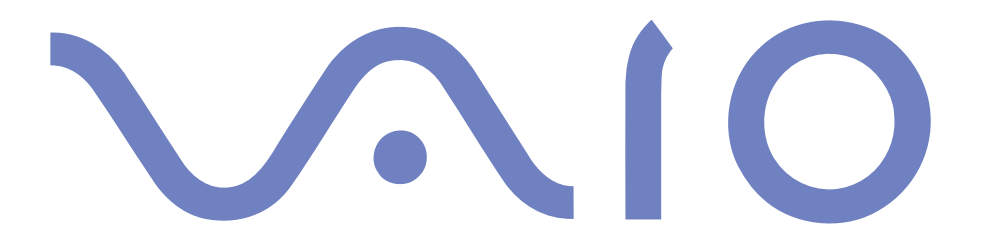

#### <span id="page-1-0"></span>*IMPORTANT*

Ce produit comporte des logiciels acquis par Sony sous licence de tiers. Leur utilisation est soumise aux modalités des contrats de licence fournis avec ce produit. Les logiciels décrits dans le présent guide sont susceptibles de modifications sans préavis et peuven<sup>t</sup> différer des versions actuellement disponibles dans les points de vente.

Les mises à jour et extensions de logiciels sont susceptibles d'entraîner des frais supplémentaires. La souscription d'un abonnement auprès de prestataires de services en ligne peu<sup>t</sup> entraîner des frais, ainsi qu'une demande d'informations relatives à votre carte de crédit. Les services d'ordre financier peuven<sup>t</sup> requérir des accords préalables auprès d'institutions financières participantes.

© 2000 Sony Corporation. Tous droits réservés.

La reproduction totale ou partielle du présent guide sans autorisation est strictement interdite.

#### *Contrat de licence utilisateur final*

Ce contrat de licence utilisateur final (ci-après dénommé le « Contrat ») est un contrat juridique conclu entre vous et Sony Corporation (ci-après dénommée « SONY »), société régie par le droit japonais et fabricant de votre produit SONY (le « Matériel SONY »). Veuillez lire attentivement ce Contrat avant toute installation ou utilisation des logiciels fournis avec celui-ci (les « Logiciels SONY »). En installant ou en utilisant les Logiciels SONY, vous vous engagez à respecter les dispositions du présent Contrat. L'utilisation des Logiciels SONY est expressément liée à l'utilisation du Matériel SONY. Les Logiciels SONY font l'objet d'un contrat de licence et non d'une vente.

Nonobstant le présent Contrat, les logiciels faisant l'objet d'un contrat de licence utilisateur final distinct (« contrat de licence tiers »), <sup>y</sup> compris mais sans restriction le système d'exploitation Windows® fourni par Microsoft Corporation, seront couverts par le contrat de licence tiers.

<span id="page-2-0"></span>En cas de désaccord avec les dispositions du présent Contrat, veuillez retourner les Logiciels SONY accompagnés du Matériel Sony où vous les avez achetés.

**1. Licence.** SONY vous accorde la licence d'utilisation des Logiciels SONY et de la documentation y afférente. Le présent Contrat vous autorise à employer les Logiciels SONY pour votre usage personnel, sur un seul Matériel SONY, non relié à un réseau. Vous êtes autorisé à faire une seule copie des Logiciels SONY sur suppor<sup>t</sup> informatique, à des fins de sauvegarde uniquement.

**2. Restrictions.** Les Logiciels SONY comportent du matériel protégé par copyright ainsi que d'autres matériels propriétaires. Afin de protéger ces matériels, et en dehors des cas autorisés par la réglementation en vigueur, vous <sup>n</sup>'êtes pas autorisé à décompiler, désosser ou désassembler tout ou partie des Logiciels SONY. Vous <sup>n</sup>'êtes pas autorisé à vendre ni à louer les Logiciels SONY et leur copie à un tiers, hormis en cas de transfert des Logiciels SONY avec le Matériel SONY, et à condition que le bénéficiaire <sup>s</sup>'engage à respecter les dispositions du présent Contrat.

**3. Limite de la garantie.** SONY garantit que le suppor<sup>t</sup> sur lequel sont enregistrés les Logiciels SONY est exemp<sup>t</sup> de défaut matériel. Cette garantie est acquise pour une période de quatre-vingt dix (90) jours à partir de la date d'achat des logiciels, la copie de la facture faisant foi. Durant la période d'application de la garantie, SONY <sup>s</sup>'engage à remplacer gratuitement tout suppor<sup>t</sup> <sup>s</sup>'avérant défectueux, à condition qu'il soit retourné correctement emballé au lieu d'achat et accompagné de votre nom, de votre adresse et de la preuve de la date d'achat. SONY ne pourra en aucun cas être tenue de remplacer un suppor<sup>t</sup> endommagé à la suite d'un accident, d'un usage abusif ou d'une mauvaise utilisation. La garantie limitée ci-dessus <sup>s</sup>'applique en lieu et place de toute autre déclaration, disposition et garantie, expresse ou implicite, définie par le droit écrit ou non. SONY rejette expressément toute autre garantie ou disposition, y compris les garanties ou dispositions relatives à la qualité des Logiciels et à leur aptitude à une utilisation spécifique. Les dispositions de la présente garantie limitée ne sauraient porter préjudice aux droits légaux du consommateur final, ni limiter ou exclure la responsabilité de SONY en cas de décès de la personne ou de dommage physique occasionné du fait de la négligence de SONY.

**4. Validité.** Le présent Contrat reste en vigueur jusqu'à ce qu'il y soit mis fin. Vous pouvez le résilier à tout moment en détruisant les Logiciels SONY, la documentation y afférente et toutes les copies de ces Logiciels et de leur documentation. Ce Contrat est résilié immédiatement et sans notification par SONY en cas de manquemen<sup>t</sup> à l'une des dispositions du Contrat. <sup>A</sup> l'expiration du Contrat, vous êtes tenu de détruire les Logiciels SONY, la documentation y afférente et toutes les copies de ces Logiciels et de leur documentation.

**5. Juridiction compétente.** L'application et l'interprétation du présent Contrat sont soumises au droit japonais.

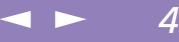

<span id="page-3-0"></span>En cas de questions concernant ce Contrat ou cette garantie limitée, veuillez vous référer au Guide service client pour obtenir les coordonnées du centre d'assistance VAIO-Link.

Sony, DVgate, i.LINK™, Mavica, PictureGear, Visual Flow, Smart Capture, Smart Connect, Smart Connect Monitor, Memory Stick et le logo Memory Stick, VAIO et le logo VAIO sont des marques commerciales de Sony Corporation.

Windows et le logo de Windows 98 sont des marques déposées de Microsoft Corporation.

Toutes les autres marques sont la propriété de leurs détenteurs respectifs.

Les caractéristiques techniques sont susceptibles de modifications sans préavis.

En tant que partenaire d'ENERGY STAR, Sony atteste que son produit répond aux recommandations d'ENERGY STAR en matière d'économie d'énergie.

Le programme international d'ENERGY STAR relatif aux équipements de bureau (International ENERGY STAR Office Equipment Program) vise à promouvoir l'utilisation d'ordinateurs et d'équipements de bureau à faible consommation d'énergie. Ce programme encourage la mise au point et la diffusion de produits dont les fonctions permettent de réduire efficacement la consommation d'énergie. Il <sup>s</sup>'agit d'un système ouvert auquel les entreprises sont libres d'adhérer. Les produits visés par ce programme sont des équipements de bureau tels qu'ordinateurs, écrans, imprimantes, fax et copieurs. Les normes et logos de ce programme sont communs à tous les pays participants.

ENERGY STAR est une marque déposée aux Etats-Unis.

#### <span id="page-4-0"></span>*Logiciels Sony*

## *Description des logiciels installés sur votre ordinateur portable Sony*

Dès que vous l'aurez allumé, votre ordinateur portable Sony sera prêt à vous aider à travailler, jouer, apprendre et communiquer. Ce chapitre vous donne un aperçu des possibilités offertes par les logiciels fournis avec votre ordinateur.

Consultez le Guide service client pour des informations d'ordre général et une assistance technique.

#### *Logiciels Sony*

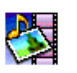

#### PictureGear

*Sony Electronics*

Créez votre propre environnement graphique grâce à la bibliothèque d'images numériques (photos, arrière-plans, papiers peints, diaporamas, etc.). PictureGear vous aide à créer et appliquer des écrans de veille personnalisés, des panoramas (assemblage d'images), etc. Vous pouvez même donner vie à vos fichiers GIF favoris à l'aide d'outils d'animation, créer des étiquettes pour tous vos supports à l'aide de PictureGear Label Maker ou lire des animations sous différentes formes.

Pour plus d'informations, reportez-vous à l'aide en ligne de PictureGear.

 $\blacktriangleright$ 

<span id="page-5-0"></span>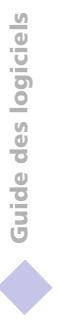

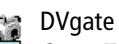

*Sony Electronics*

Le kit DVgate contient 3 applications complémentaires : DVgate Motion, DVgate Still et DVgate Assemble.

Spécialement conçue pour les films numériques haute qualité, cette application vidéo vous perme<sup>t</sup> d'éditer les images prises avec votre caméscope numérique. Connecté à votre caméscope par l'intermédiaire du por<sup>t</sup> i.LINK™, votre portable peu<sup>t</sup> servir de table d'édition pour prévisualiser, couper et assembler les images sélectionnées et enregistrer les différentes séquences au format AVI.

Il vous suffit de brancher un périphérique DV sur le por<sup>t</sup> i.LINK™ de votre ordinateur pour transférer les images que vous avez prises vers votre disque dur. DVgate Still vous perme<sup>t</sup> de visionner des vidéos depuis un magnétoscope ou un caméscope numérique et de capturer des images fixes sur votre ordinateur portable.

Pour plus d'informations, reportez-vous à l'aide en ligne de DVgate.

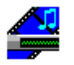

#### Media Bar (lecteur de DVD-ROM/lecteur de MD)

#### *Sony Electronics*

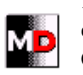

L'application Media Bar regorge de commandes et contrôles conçus pour vous aider à organiser et à lire toute votre collection de fichiers audio et vidéo. Media Bar vous perme<sup>t</sup> de lire des CD audio et vidéo et des DVD à partir du lecteur de DVD-ROM de votre ordinateur, ainsi que divers formats de fichiers audio et vidéo à partir du disque dur. Les images vidéo <sup>s</sup>'affichent dans une fenêtre distincte, appelée fenêtre d'animation, que vous pouvez déplacer et redimensionner (plein écran) au gré de vos besoins.

Ce logiciel vous perme<sup>t</sup> de piloter un lecteur-enregistreur MiniDisc Sony connecté à votre ordinateur, à condition qu'il soit équipé d'une prise CONTROL A1 ou CONTROL A1 II. En plus des fonctions de lecture MD habituelles, vous pouvez éditer des MiniDisc $^{\circledR}$  à partir de l'écran de l'ordinateur et saisir le titre des disques et des plages musicales à l'aide du clavier. Si vous connectez un lecteur de CD-ROM Sony muni d'une prise CONTROL A1 ou CONTROL A1 II au lecteur-enregistreur MiniDisc, vous pouvez piloter le lecteur de CD-ROM depuis votre ordinateur (lecture) et enregistrer des plages du CD sur MiniDisc par simple glisser-déplacer.

Pour plus d'informations, reportez-vous à l'aide en ligne de Media Bar. Consultez également la section **Lecteur-enregistreur MiniDisc avec MD Player** dans le manuel d'utilisation de l'ordinateur.

*7*

<span id="page-6-0"></span>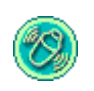

#### MovieShaker

#### *Sony Electronics*

MovieShaker ® vous perme<sup>t</sup> de créer des clips vidéo personnels dotés de transitions, d'effets spéciaux, de musique de fond et de texte. Il vous suffit d'importer vos clips et de sélectionner la tonalité de votre choix, MovieShaker ® <sup>s</sup>'occupe du reste. De même, il vous est loisible de contrôler et de produire votre propre clip vidéo. Le choix de l'ordre des clips, des effets spéciaux et des transitions vous appartient. En outre, vous pouvez importer vos propres séquences musicales ; MovieShaker® se chargera de faire correspondre la longueur de la chanson avec celle de votre clip vidéo.

#### Smart Capture u Com

#### *Sony Electronics*

Connectez un caméscope numérique à votre portable afin de capturer des images et d'enregistrer des clips vidéo que vous pourrez visualiser ou envoyer par courrier électronique. La Visionneuse de Smart Capture affiche les images prises avec la caméra.Elle vous perme<sup>t</sup> de régler différents paramètres ou de créer des effets.

Smart Capture vous perme<sup>t</sup> également de capturer des images à l'aide de périphériques compatibles i.LINK™ ou de créer une image panoramique grâce à la fonction d'assistance panorama.

Pour plus d'informations, reportez-vous au chapitre "Utilisation de Smart Capture" ou à l'aide en ligne de Smart Capture.

<span id="page-7-0"></span>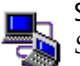

Smart Connect et Smart Connect Monitor

*Sony Electronics*

Smart Connect et Smart Connect Monitor vous permettent de copier, éditer ou supprimer des fichiers sur un autre portable VAIO de Sony (équipé de Smart Connect) connecté à votre portable *via* le câble i.LINK™.

 $\leq$ 

 $\blacktriangleright$ 

*8*

Vous pouvez également imprimer un document sur une imprimante reliée à un autre portable VAIO.

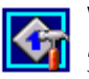

#### VAIO Action Setup

*Sony Electronics*

VAIO Action Setup vous perme<sup>t</sup> de contrôler les touches programmables. Vous avez la possibilité de lancer l'application de votre choix, d'établir une connexion téléphonique ou de lire un message électronique en pressan<sup>t</sup> simplement une touche programmable en combinaison avec un ou plusieurs touches de contrôle. Pour plus d'informations, consultez le chapitre "Démarrage de vos logiciels préférés à l'aide de l'utilitaire VAIO Action Setup" ou l'aide en ligne de VAIO Action Setup.

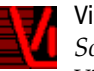

#### VisualFlow

*Sony Electronics*

VisualFlow vous perme<sup>t</sup> de parcourir de manière interactive le contenu de vos supports Memory Stick (disponibles en option). VisualFlow peu<sup>t</sup> afficher les fichiers Memory Stick de différentes manières et vous perme<sup>t</sup> de lire/afficher des images fixes, des animations ou des fichiers audio au sein de l'application VisualFlow ou avec d'autres logiciels. Pour plus d'informations, reportez-vous à l'aide en ligne de VisualFlow.

<span id="page-8-0"></span>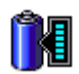

#### BatteryScope

*Sony Electronics*

BatteryScope est un logiciel de gestion d'énergie polyvalent. Il rassemble des informations cruciales sur la ou les batterie(s) installée(s) dans votre ordinateur portable, les traite et les affiche à l'écran d'une manière très conviviale. Pour plus d'informations, reportez-vous au chapitre "Affichage des informations sur la batterie" ou à l'aide en ligne de BatteryScope.

*9*

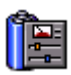

#### PowerPanel

#### *Sony Electronics*

L'utilitaire PowerPanel vous perme<sup>t</sup> de contrôler l'alimentation de votre ordinateur portable et vous fournit des informations clés sur l'activité du système et l'autonomie de la batterie. L'option de gestion automatique de l'alimentation perme<sup>t</sup> de sélectionner le profil le mieux adapté, en fonction de l'application que vous utilisez et des conditions d'utilisation. Pour plus d'informations, reportez-vous au chapitre " PowerPanel " ou à l'aide en ligne de PowerPanel.

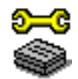

#### ≼G Sony Notebook Setup

*Sony Electronics*

L'utilitaire Sony Notebook Setup vous perme<sup>t</sup> de contrôler les informations système, de définir vos préférences et de modifier la configuration matérielle de votre ordinateur portable Sony. Pour plus d'informations, consultez l'aide en ligne de Sony Notebook Setup.

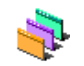

#### Sélecteur d'Interface Utilisateur

*Sony Electronics*

Le programme Sélecteur d'Interface Utilisateur vous perme<sup>t</sup> de modifier l'apparence des logiciels Sony compatibles.

<span id="page-9-0"></span>*Description des logiciels installés sur votre ordinateur portable Sony*  $\leq$  $\blacktriangleright$  10

#### *Logiciels Sony*

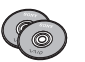

CD-ROM de réinstallation

*Sony ITE*

Les CD-ROM de réinstallation vous permettent de réinstaller le système ou des pilotes de périphériques qu<sup>i</sup> ont été corrompus ou accidentellement effacés. La réinstallation d'un pilote de périphérique spécifique suffit parfois à résoudre les problèmes que vous rencontrez sur votre ordinateur, sans qu'il soit nécessaire de réinstaller tout le système.

! Les CD-ROM de réinstallation sont conçus pour cet ordinateur portable Sony uniquement ; vous ne pouvez pas les utiliser avec un autre PC, de marque Sony ou autre !

### *Système d'exploitation et logiciels pré-installés*

<span id="page-10-0"></span>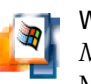

#### Windows ® 2000

#### *Microsoft Corporation*

Microsoft $^{\circledR}$  Windows $^{\circledR}$ 2000 optimise le fonctionnement de votre ordinateur en l′intégrant étroitement avec Internet et aux réseaux, en améliorant les performances système et en simplifiant les diagnostics et la maintenance. Windows $^\circledR$  2000 rend votre système encore plus performant par la prise en charge des dernières technologies en matière de graphisme, de son et de multimédia, par l'ajout et la suppression aisés des périphériques et par la convergence TV/PC à votre domicile. Fondé sur les fonctions novatrices de Windows® NT, Windows® 2000 continue à assurer la prise en charge des applications et technologies développées pour des versions antérieures de Windows. En cas de question ou de problème technique, rendez-vous sur le site

[http://support.microsoft.com/directory/](http://support.microsoft.com/directory)

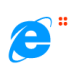

#### Internet Explorer 5.0

*Microsoft Corporation*

Internet Explorer est l'explorateur Internet de Microsoft. L'Assistant d'installation adapte les paramètres de votre ordinateur, de sorte qu'il se connecte automatiquement au fournisseur de services de votre choix. Un logiciel de courrier électronique complet vous perme<sup>t</sup> d'envoyer et de recevoir des messages — avec pièces jointes — par Internet. NetMeeting, Outlook Express et Microsoft Chat ne sont que quelques-uns des composants d'Internet Explorer 5.0. Un didacticiel en ligne exhaustif perme<sup>t</sup> aux novices de se familiariser avec l'exploration d'Internet. En cas de question ou de problème technique, rendez-vous sur le site [http://support.microsoft.com/directory/](http://support.microsoft.com/directory)

<span id="page-11-0"></span>*Système d'exploitation et logiciels pré-installés*

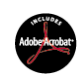

#### Adobe<sup>®</sup> Acrobat<sup>®</sup> Reader 4.1

*Adobe Systems Incorporated*

Le logiciel Acrobat Reader vous perme<sup>t</sup> de visualiser, consulter et imprimer des documents électroniques au format PDF (Portable Document Format), un format de fichier ouvert destiné à préserver la forme et le contenu des documents créés sur toutes les plates-formes informatiques. Dès qu'Acrobat Reader est installé, vous pouvez ouvrir et visualiser des fichiers PDF, à partir de votre explorateur Web, en cliquant sur l'icône du fichier PDF incorporé dans un fichier HTML. Vous pouvez visualiser rapidement la première page, pendant le téléchargement du reste du document. En cas de question ou de problème technique, consultez le site [http://www.adobe.com](http://www.adobe.com )

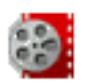

#### Premiere ® LE

*Adobe Systems Incorporated*

Combiné avec DVgate Motion, Microsoft Video et Quicktime, le logiciel Adobe Premiere vous perme<sup>t</sup> de capturer, enregistrer, créer et lire des séquences vidéo et audio, animations, photos, dessins, texte ou tout autre média, simplement à partir de votre ordinateur. Un jeu de fenêtres vous perme<sup>t</sup> d'élaborer votre projet, d'importer des séquences, d'éditer et de monter vos films en y ajoutant des effets spéciaux prédéfinis ou personnalisés. Différents outils vous aident à préparer vos images en vue de les éditer sur cassette ou CD-ROM. Pour toute nouvelle installation, entrez le numéro de série suivant : **MSM420B7147938-145**

En cas de question ou de problème technique, consultez le site

<http://www.adobe.com>

\* Uniquement disponible sur les modèles PCG-F808K et PCG-F809K.

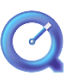

#### QuickTime 4.1.2

*Apple*

QuickTime est une technologie mise au point par Apple pour animer vidéo, son, musique, images en 3D et réalité virtuelle sous Windows et sur votre navigateur Internet. Pour plus d'informations, consultez le site Web à l'adresse <http://www.apple.com/quicktime/>

<span id="page-12-0"></span>*Système d'exploitation et logiciels pré-installés*

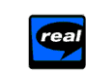

RealPlayer 7.0

*RealNetworks*

Avec RealPlayer, le lecteur audio et vidéo de RealNetworks, vous pouvez accéder à <sup>2</sup> 500 stations radio diffusant des séquences musicales, des informations et des bulletins sportifs. Pour plus de renseignements, consultez le site Web à l'adresse <http://www.real.com>

[N](#page-13-0) *13*

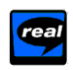

#### RealProducer 6.1

*RealNetworks*

RealProducer est l'outil d'édition de contenus multimédia de RealNetworks. Il vous perme<sup>t</sup> de créer des pages Web audio et vidéo.

Pour plus d'informations, consultez le site Web à l'adresse <http://www.real.com>

<span id="page-13-0"></span>**Z** Vous pouvez capturer des images à partir de périphériques compatibles i.LINK™. Pour obtenir la procédure de connexion du périphérique, reportez-vous à la rubrique **Branchement d'un caméscope numérique** du manuel d'utilisation de votre ordinateur portable. Pour plus d'informations sur l'installation et l'utilisation de Smart Capture, consultez-en l'aide en ligne.

## *Utilisation de Smart Capture*

Smart Capture vous perme<sup>t</sup> de capturer des images ou d'enregistrer des clips vidéo depuis votre caméscope numérique directement relié à votre portable.

 $\leq$ 

[N](#page-14-0) *14*

#### *Capture d'une image*

- 1 Dans le menu **Démarrer** de Windows, <sup>p</sup>lacez le pointeur sur **Programmes** et sélectionnez **Smart Capture**, puis cliquez sur **Smart Capture** pour lancer l'application.
- 2 L'application <sup>s</sup>'ouvre sur l'écran du **Viseur** affichant l'image active.
- 3 Ajustez votre prise de vue en fonction du sujet que vous souhaitez capturer.
- 4 Cliquez sur le bouton **Capturer** dans la fenêtre **Smart Capture**. Le **Viseur** affiche l'image capturée dans la zone d'affichage des images.

<span id="page-14-0"></span>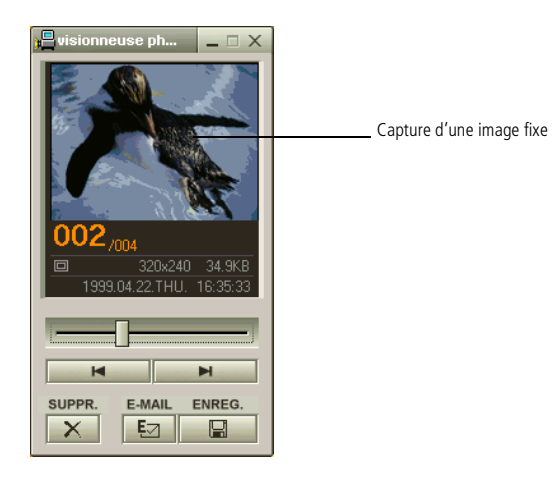

**5** Quittez **Smart Capture** en cliquant sur le bouton de fermeture **X** affiché dans le coin supérieur droit de la fenêtre.

#### *Affichage des images capturées dans la Visionneuse photo*

Dans le menu **Démarrer**, placez le pointeur sur **Programmes – Smart Capture**, puis cliquez sur **Visionneuse photo**. Celle-ci vous perme<sup>t</sup> d'afficher, d'enregistrer ou de supprimer vos images. Vous pouvez également envoyer des images par courrier électronique.

#### <span id="page-15-0"></span>*Utilisation de Smart Capture*

Pour plus d'informations sur l'installation et l'utilisation de Smart Capture, consultez-en l'aide en ligne.

> Vous pouvez capturer les formats d'image suivants : 640 x 480, 320 x 240, 160 x 120, 80 x 60 et 40 x 30 pixels.

Si vous capturez une image en basse résolution (à savoir 80 x 60 ou 40 x 30 pixels), l'image affichée dans le Viseur peut sembler floue.

Des blancs peuvent apparaître lors de l'affichage d'objets se déplaçant rapidement. Ce phénomène n'est pas signe d'un mauvais fonctionnement.

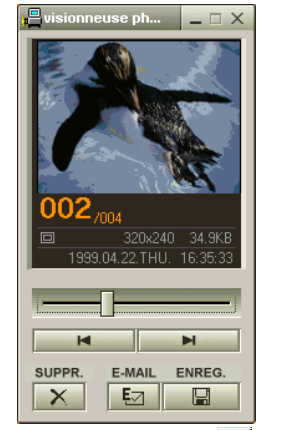

Cliquez sur le bouton  $\mathbf{X}$  pour fermer la Visionneuse photo.

Vous pouvez créer une image panoramique à partir de PictureGear version 2.5 ou supérieure.

Pour plus d'informations sur l'installation et l'utilisation de PictureGear, consultez-en l'aide en ligne.

Smart Capture vous permet de capturer des images et d'enregistrer des clips vidéo à partir d'un caméscope numérique.

 $\leq$ 

[N](#page-16-0) *16*

<span id="page-16-0"></span>**E** L'utilisation du logiciel de messagerie nécessite la configuration de l'interface MAPI. Pour de plus amples informations sur l'envoi de courrier électronique, consultez le manuel d'utilisation du logiciel de messagerie.

#### *Envoi d'une image par courrier électronique*

- 1 Cliquez sur le bouton **Démarrer** dans la Barre des tâches de Windows®.
- 2 Placez le pointeur sur **Programmes**, puis cliquez sur **Smart Capture**.
- 3 Cliquez sur **Visionneuse <sup>p</sup>hoto**.
- 4 Sélectionnez l'image que vous souhaitez envoyer par courrier électronique <sup>à</sup> l'aide des boutons  $\blacksquare$  et  $\blacksquare$

 $\leq$ 

[N](#page-17-0) *17*

5 Cliquez sur **Courrier**. La fenêtre de votre messagerie <sup>s</sup>'affiche avec le fichier d'image joint à votre message.

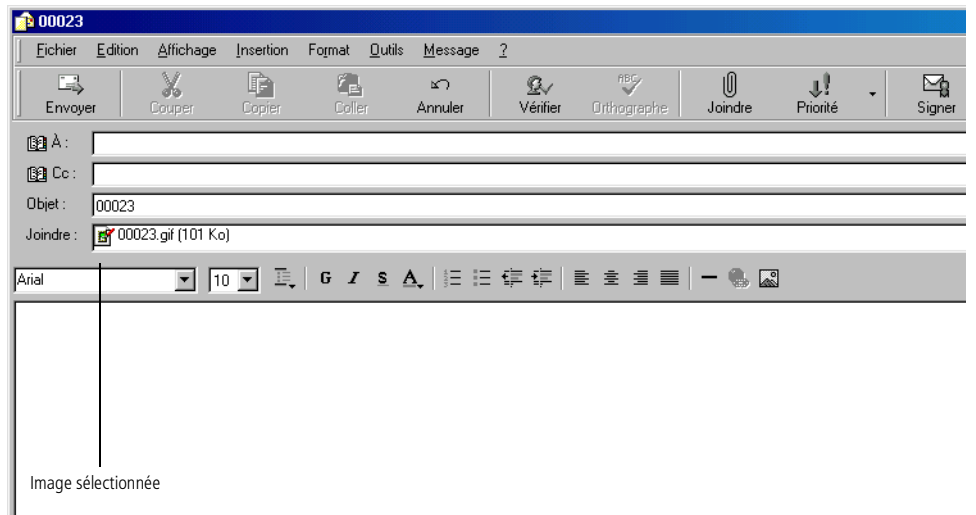

6 Envoyez votre message électronique.

<span id="page-17-0"></span>**E** Vous pouvez enregistrer des clips vidéo aux formats suivants :

Non compressé :

- □ Vidéo 160 x 120, 24 bits, maximum 10 images/ seconde.
- □ Audio PCM, 11,025 kHz, 16 bits, monophonique Compressé :
- **U** Vidéo MPEG1 160 x 112. maximum 30 images/ seconde (maximum effectif équivalent à 10 images/sec.).
- Audio MPEG1, 44,1 kHz (maximum effectif équivalent à 11,025 kHz), monophonique. Des blancs peuvent apparaître lors de l'affichage d'objets se déplaçant rapidement. Ce phénomène n'est pas signe d'un mauvais fonctionnement.

#### *Enregistrement d'un clip vidéo*

Smart Capture vous perme<sup>t</sup> d'enregistrer (de capturer) des clips vidéo à l'aide d'un caméscope relié directement à votre ordinateur. Vous pouvez également lire des séquences vidéo ou les envoyer par courrier électronique.

1 Lancez **Smart Capture.** Sélectionnez **Animation** <sup>à</sup> l'aide du bouton de **sélection du mode de capture**.

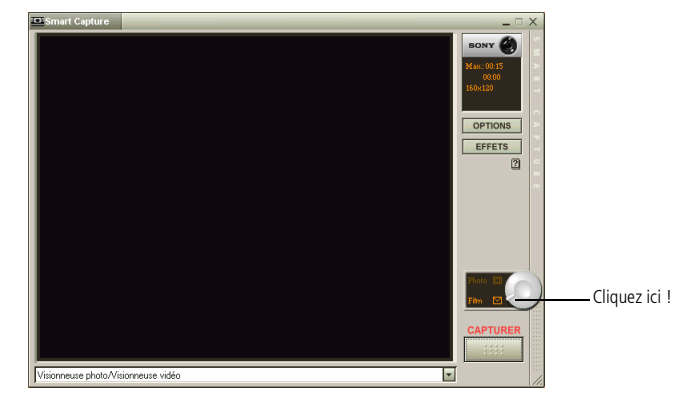

- 2 L'image sera affichée dans le Viseur. Tournez la caméra vers le sujet <sup>à</sup> filmer.
- 3 Ajustez l'image.
- 4 Cliquez sur le bouton **Capturer** pour enregistrer un clip vidéo (en fonction des paramètres prédéfinis dans la boîte de dialogue Paramètres d'enregistrement ; la durée maximale d'enregistrement est de 60 secondes).
- 5 Cliquez sur le bouton **Capturer** <sup>à</sup> la fin de l'enregistrement. La **Visionneuse vidéo** <sup>s</sup>'ouvre pour vous permettre de lire le clip vidéo.

<span id="page-18-0"></span>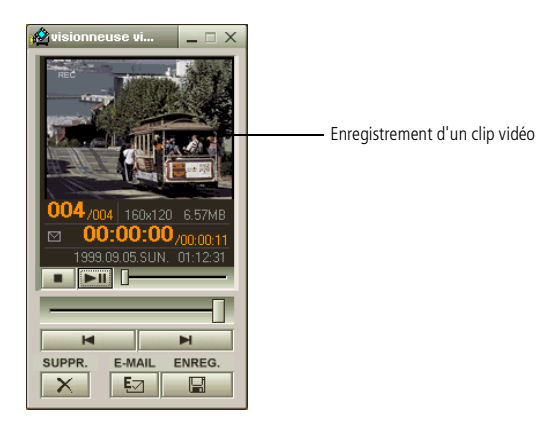

- 6 Cliquez sur <sup>B</sup> pour lancer la lecture des images. Cliquez sur <sup>X</sup> pour interrompre la lecture et sur <sup>X</sup> pour l'arrêter.
- 7 Cliquez sur le bouton  $\boxed{\mathbf{X}}$  pour fermer Smart Capture.

#### <span id="page-19-0"></span>*Pour lire des clips vidéo capturés*

1 Lancez la Visionneuse vidéo.

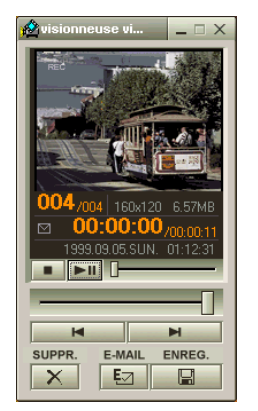

- 2 Cliquez sur  $\blacktriangleright$  pour lancer la lecture des images. Cliquez sur  $II$  pour interrompre la lecture et sur ■ pour l'arrêter.
- 3 Cliquez sur le bouton  $\vert \mathbf{x} \vert$  pour fermer la Visionneuse vidéo.

<span id="page-20-0"></span> $\mathbb{Z}$  Pour de plus amples informations sur l'envoi de courrier électronique, consultez le manuel d'utilisation du logiciel de messagerie.

#### *Envoi d'un clip vidéo par courrier électronique*

Enregistrez un clip vidéo en mode basse résolution pour pouvoir l'envoyer par courrier électronique.

 $\leq$ 

 $\blacktriangleright$  21

- 1 Cliquez sur le bouton **Démarrer** dans la Barre des tâches de Windows®.
- 2 Placez le pointeur sur **Programmes**, puis sur **Smart Capture**.
- 3 Cliquez sur **Visionneuse vidéo**.
- 4 Cliquez sur **Courrier**.
- 5 La fenêtre **Paramètres de compression** <sup>s</sup>'ouvre.
- 6 Sélectionnez un taux de compression <sup>à</sup> l'aide du curseur.

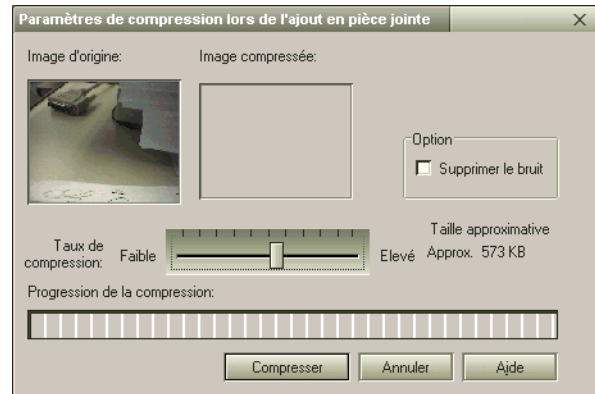

- 7 Cliquez sur Compresser. <sup>A</sup> la fin de la compression, un message vous demande si vous souhaitez joindre le fichier à votre message électronique.
- 8 Confirmez et envoyez votre message.

## <span id="page-21-0"></span>*Personnalisation de votre ordinateur portable*

Les sections suivantes décrivent brièvement la procédure à suivre pour modifier les principaux paramètres de votre ordinateur portable. Dans ces sections, vous allez apprendre à configurer votre modem, à utiliser et personnaliser l'apparence de vos logiciels et utilitaires Sony et à vous familiariser avec les différents modes d'affichage disponibles grâce à la carte graphique ATI Rage Mobility AGP $^\circ$ .

Pour plus d'informations, consultez les fichiers d'aide du logiciel.

#### <span id="page-22-0"></span>*Personnalisation de votre ordinateur portable*

[N](#page-23-0) *23*

*Configuration du modem*

 $\mathbb{Z}^n$  \* Avant d'appliquer les nouveaux paramètres du pays, assurez-vous que le cordon téléphonique est débranché de votre ordinateur portable VAIO.

#### *Configuration du modem*

Avant de pouvoir utiliser le modem interne de votre ordinateur, ou chaque fois que vous l'utilisez lorsque vous êtes en déplacement, assurez-vous que le pays sélectionné dans la zone du lieu d'appel de la boîte de dialogue Options de modems et téléphonie correspond au pays à partir duquel vous établissez la connexion.

- 1 Cliquez sur **Démarrer**, placez le pointeur sur **Paramètres**, puis sélectionnez **Panneau de configuration**.
- 2 Double-cliquez sur l'ic ône **Options de modems et téléphonie**.

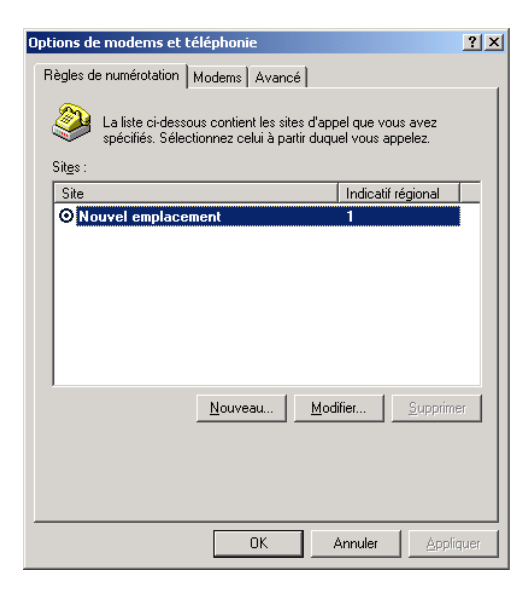

<span id="page-23-0"></span>3 Sous l'onglet **Règles de numérotation**, double-cliquez sur le site sélectionné. Si plusieurs sites sont disponibles, double-cliquez sur le site en surbrillance.

 $\leq$ 

[N](#page-24-0) *24*

4 La boîte de dialogue **Modifier le site** <sup>s</sup>'affiche. Vérifiez les paramètres du pays et de la région et assurez-vous qu'ils correspondent au site à partir duquel vous établissez la connexion.

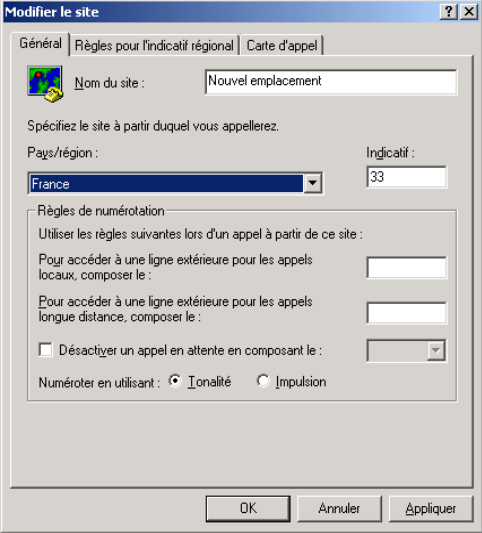

5 Après avoir modifié les paramètres de votre site, cliquez sur **Appliquer** dans l'onglet **Règles** pour l'indicatif régional, puis cliquez sur **OK**.

#### <span id="page-24-0"></span>*Modification de l'apparence à l'aide du programme UI Design Selector*

Le programme UI Design Selector vous perme<sup>t</sup> de modifier l'apparence des logiciels Sony compatibles.

 $\leq$ 

[N](#page-25-0) *25*

- 1 Cliquez sur le bouton **Démarrer**, placez le pointeur sur **Paramètres**, puis cliquez sur **Panneau de configuration**.
- 2 Ouvrez le programme **UI Design Selector**.
- 3 Cliquez sur **<<** ou **>>** pour sélectionner l'apparence voulue.
- 4 Cliquez sur **Appliquer**.
- 5 La fenêtre **UI Design Selector** change et affiche un aperçu de l'apparence choisie pour les logiciels Sony.
- 6 Pour parcourir les différents modèles d'apparence, cliquez sur **<<** ou **>>**.
- 7 Après avoir choisi un modèle, cliquez sur **OK**.
- 8 La fenêtre UI Design Selector se ferme et les fenêtres des logiciels Sony prennen<sup>t</sup> l'apparence choisie.

#### <span id="page-25-0"></span>*Sony Notebook Setup*

Pour afficher la fenêtre **Sony Notebook Setup** :

- 1 Cliquez sur le bouton **Démarrer** dans la Barre des tâches de Windows ®.
- 2 Sous **Programmes**, sélectionnez **Sony Notebook Setup**. La fenêtre **Sony Notebook Setup** <sup>s</sup>'affiche. Vous pouvez définir des paramètres avancés en cliquant sur le bouton **Avancé** de la fenêtre **Configuration de base/avancée**.

 $\leq$ 

[N](#page-26-0) *26*

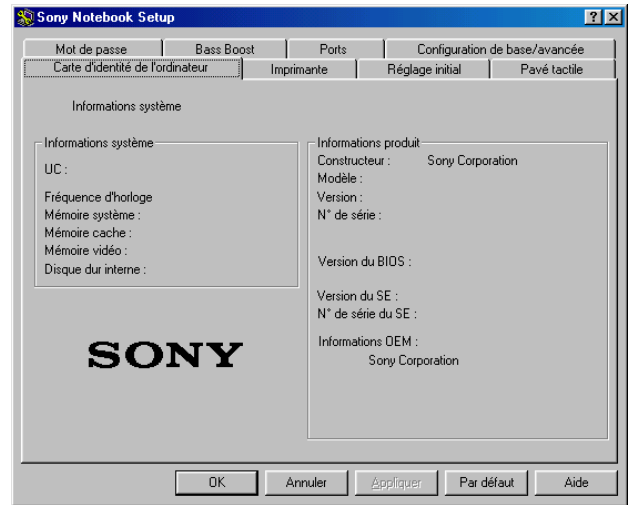

- 3 Sélectionnez l'onglet correspondant à l'élément que vous souhaitez modifier.
- 4 Quand vous avez terminé, cliquez sur **OK**.

### <span id="page-26-0"></span>*Personnalisation de votre ordinateur portable*

*Sony Notebook Setup*

#### **A** Pour en savoir plus sur chacune des options, cliquez sur Aide dans la fenêtre Sony Notebook Setup pour accéder à l'aide en ligne.

#### *Onglets de Sony Notebook Setup*

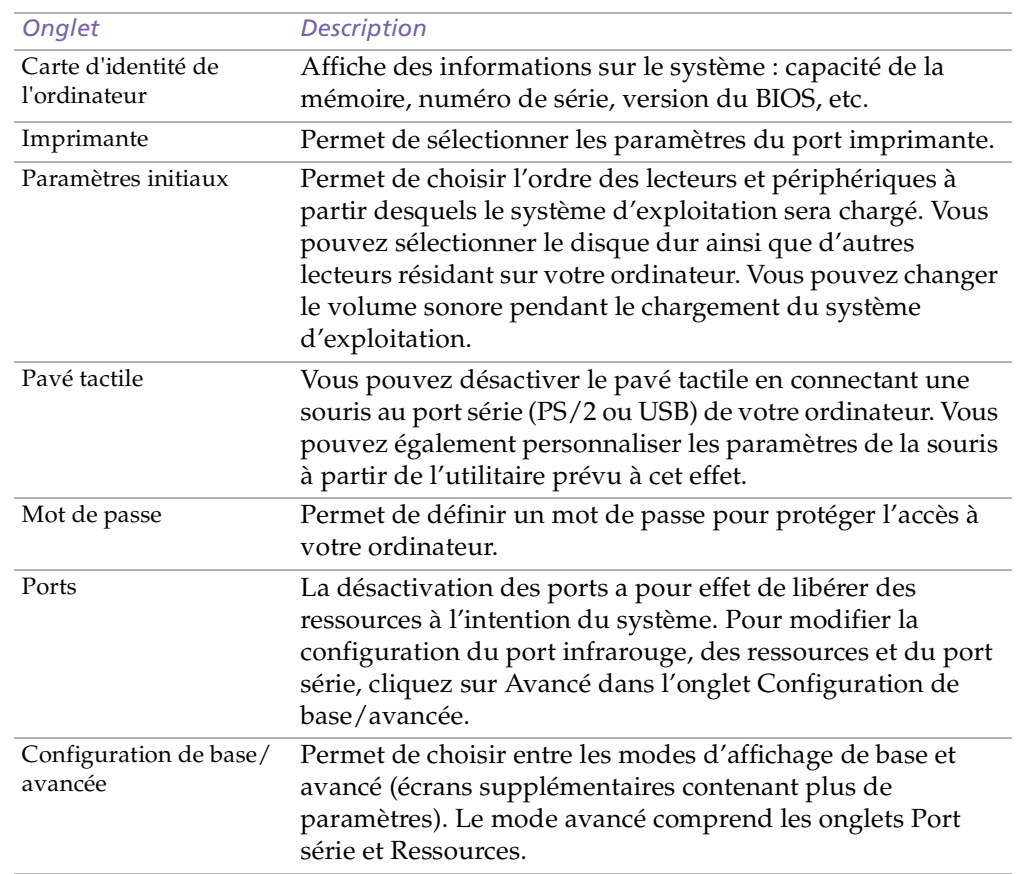

#### <span id="page-27-0"></span>*PowerPanel*

**ED** Lorsque vous utilisez la batterie comme source d'alimentation, votre système sélectionne par défaut le profil Longévité maximale de batterie. Si vous sélectionnez un autre profil de gestion de l'alimentation, il sera automatiquement activé la prochaine fois que vous utiliserez votre ordinateur avec la batterie comme source d'alimentation.

### *PowerPanel*

#### *Gestion de l'alimentation*

L'utilitaire PowerPanel vous perme<sup>t</sup> de contr ôler l'alimentation de votre ordinateur portable et vous fournit des informations clés sur l'activité du système et l'autonomie de la batterie. Dans le cas d'une utilisation avec BatteryScope, la fonction de gestion automatique de l'alimentation sélectionne les profils les plus avantageux ou vous perme<sup>t</sup> de personnaliser les profils de votre choix en fonction de vos besoins dans l'optique d'allonger la durée de vie de la batterie.

 $\leq$ 

[N](#page-28-0) *28*

#### *Principales fonctionnalit és de PowerPanel*

- Sélection automatique de profil (APS) en fonction de l'application active.
- - Possibilité de sélectionner manuellement des profils de gestion de l'alimentation spécifiques à partir du menu.
- 0 Possibilité d'éditer et de créer de nouveaux profils.
- -Partage de la barre d'outils avec BatteryScope.
- -Interaction harmonieuse avec les paramètres Windows.

#### *Pour activer PowerPanel*

Au démarrage de votre ordinateur, l'icône de **PowerPanel <b>IE** s'affiche par défaut dans la Barre des tâches.

- Lorsque vous pointez sur l'ic ône **PowerPanel**, une info-bulle affiche le nom du profil de gestion de l'alimentation en cours d'utilisation.

<span id="page-28-0"></span> $\Box$  Vous pouvez sélectionner un profil d'alimentation dans le menu ou un profil de gestion de l'alimentation en cliquant avec le bouton droit de la souris sur cette ic ône.

 $\leq$ 

[N](#page-29-0) *29*

- 0 Vous pouvez également utiliser la barre d'outils de PowerPanel :
- 1 Cliquez avec le bouton droit de la souris sur la Barre des tâches au bas de l'écran.
- 2 Sélectionnez **Barres d'outils** dans le menu contextuel, puis cliquez sur **PowerPanel**.
- 3 PowerPanel <sup>s</sup>'affiche dans la Barre des tâches (vous pouvez le transformer en fenêtre flottante en le faisant glisser sur votre bureau).
- 4 Cliquez sur l'ic ône de votre choix.
- 5 La fonction de gestion de l'alimentation correspondante est activée.

<span id="page-29-0"></span>PowerPanel comprend plusieurs profils de gestion de l'alimentation prédéfinis. Chaque profil se compose d'un groupe de paramètres de gestion de l'alimentation spécifiques, définis pour atteindre des conditions précises de gestion de l'alimentation - de la gestion maximale de l'alimentation à l'absence totale de gestion de l'alimentation.

 $\leq$ 

[N](#page-30-0) *30*

#### *Principaux profils prédéfinis*

#### *Ic ône Description*

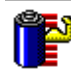

**Longévité maximale de batterie** – Développe des fonctionnalités d'économie d'énergie, garantissant une durée de vie maximale des batteries et de bonnes performances. La luminosité de l'écran est réduite et l'ordinateur bascule en mode Suspension système à l'issue du délai spécifié.

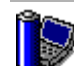

**Performances maximales** – Privilégie des performances système optimales, tout en économisant l'énergie.

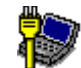

**Secteur** – C'est l'état de la gestion de l'alimentation lorsque l'ordinateur est alimenté par le secteur. PowerPanel charge automatiquement le profil secteur, à moins que vous ne désactiviez cette fonctionnalité.

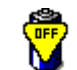

**Pas de gestion de l'alimentation** – Désactive toutes les fonctionnalités de gestion de l'alimentation telles que les modes Veille, Suspension système et Hibernation.

#### <span id="page-30-0"></span>*Ic ône Description*

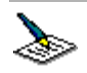

**Traitement de texte** – Optimise la gestion de l'alimentation avec des délais plus longs pour le disque dur et l'écran. Vous pouvez définir des paramètres relatifs aux modes Veille vidéo, Veille disque dur et Suspension système pour optimiser la gestion de l'alimentation de votre ordinateur.

 $\leq$ 

[N](#page-31-0) *31*

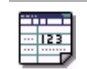

**Tableur** – Réduit la luminosité de l'écran à un niveau "moyen", suffisant pour l'exécution de votre logiciel. Le minuteur du mode Veille est activé.

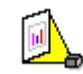

**Présentations** – Maintient l'affichage actif en permanence, tout en économisant l'énergie. Cette option est idéale pour l'exécution de diaporamas. Vous pouvez définir des paramètres relatifs aux modes Veille vidéo, Veille disque dur et Suspension système pour optimiser la gestion de l'alimentation de votre ordinateur.

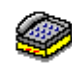

**Communication** – Allonge la durée de vie de la batterie par un délai d'affichage court. Vous pouvez définir des paramètres relatifs aux modes Veille vidéo, Veille disque dur et Suspension système pour optimiser la gestion de l'alimentation de votre ordinateur.

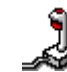

**Jeux** – désactive l'affichage et le minuteur d'arrêt du moteur du disque dur.

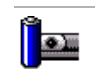

**Caméra –** Optimise les performances et la consommation d'énergie pour l'utilisation d'une caméra.

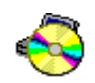

**DVD** – Optimise les performances et la consommation d'énergie pour l'utilisation d'un DVD.

#### <span id="page-31-0"></span>*Commandes de gestion de l'alimentation*

PowerPanel comprend des commandes de gestion de l'alimentation que vous pouvez utiliser pour activer des fonctions spécifiques et contr ôler l'alimentation d'un périphérique donné. Vous pouvez utiliser ces commandes si vous souhaitez ignorer les paramètres d'un profil ou exécuter une action immédiate, comme faire basculer le système en mode Veille vidéo avant l'expiration du délai de veille vidéo.

#### *Ic ône Description*

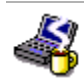

**Veille** – Ce mode est particulièrement utile lorsque vous ne devez pas utiliser votre ordinateur pendant une brève période. Le disque dur et l'écran de visualisation basculent en mode d'alimentation faible ; l'horloge du processeur et le processeur <sup>s</sup>'arrêtent. Pour réactiver le système, appuyez sur <sup>n</sup>'importe quelle touche ou actionnez l'interrupteur marche/arrêt de l'ordinateur.

 $\leq$ 

[N](#page-32-0) *32*

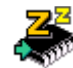

**Suspension système –** Fait passer le système en mode Suspension système, un mode d'économie d'énergie dans lequel la configuration du système et des périphériques est enregistrée en mémoire (RAM). La consommation d'énergie est fortement réduite, tandis que le système reste sous tension. Pour réactiver le système, appuyez sur <sup>n</sup>'importe quelle touche ou actionnez l'interrupteur marche/ arrêt de l'ordinateur.

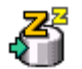

**Hibernation** – Réduit la consommation électrique au minimum. La configuration du système et des périphériques est copiée sur le disque dur avant la mise hors tension. Pour ramener le système à son état d'origine, actionnez l'interrupteur marche/arrêt.

#### <span id="page-32-0"></span>*S élection automatique de profil (APS)*

Un profil d'alimentation comprend plusieurs valeurs de minuteur pour une multitude de périphériques système. PowerPanel sélectionne automatiquement le profil de l'application en cours d'utilisation ; il change de profil à chaque fois que vous changez d'application.

 $\leq$ 

[N](#page-33-0) *33*

Les commandes de gestion de l'alimentation permettent à votre système de basculer en mode économie d'énergie en ajustant certains paramètres de consommation d'énergie tels que la luminosité de l'écran ou encore l'activité du disque dur.

#### *S élection automatique de profil*

Cliquez avec le bouton droit de la souris sur l'ic ône **PowerPanel** dans la Barre des tâches afin de sélectionner **Sélection automatique de profil** : PowerPanel configure alors automatiquement les paramètres de gestion de l'alimentation.

Vous pouvez également visualiser ces paramètres en cliquant sur la première ic ône dans la Barre des tâches de PowerPanel :

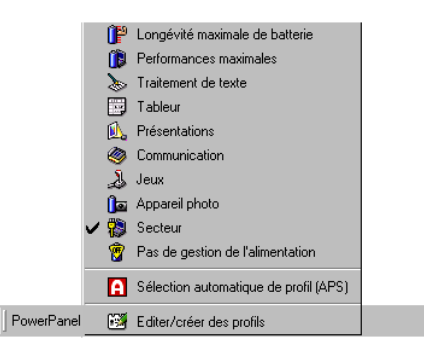

#### <span id="page-33-0"></span>*PowerPanel*

Vous pouvez personnaliser la barre d'outils de PowerPanel à votre convenance. Vous pouvez éditer les paramètres prédéfinis de gestion de l'alimentation ou créer de nouveaux profils. Veuillez consulter l'aide de PowerPanel pour plus d'informations.

 $\leq$ 

[N](#page-34-0) *34*

#### *Economie de l'énergie de la batterie*

Si vous utilisez l'ordinateur portable avec une batterie, l'UC peu<sup>t</sup> être réglée sur le mode de longévité maximale de la batterie à des fins d'économie d'énergie.

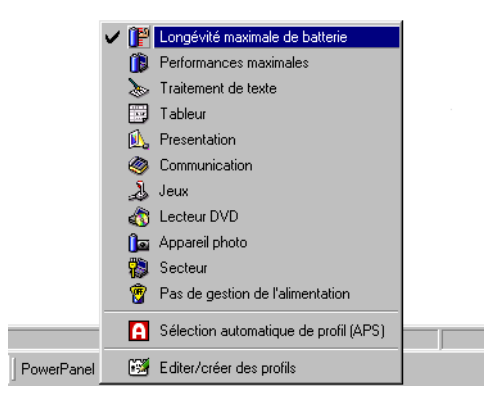

#### *Affichage de l'ic ône PowerPanel*

L'ic ône PowerPanel (affiché dans la barre d'outils) indique le niveau de performances de l'unité centrale.

#### <span id="page-34-0"></span>*Signification des ic ônes affich ées :*

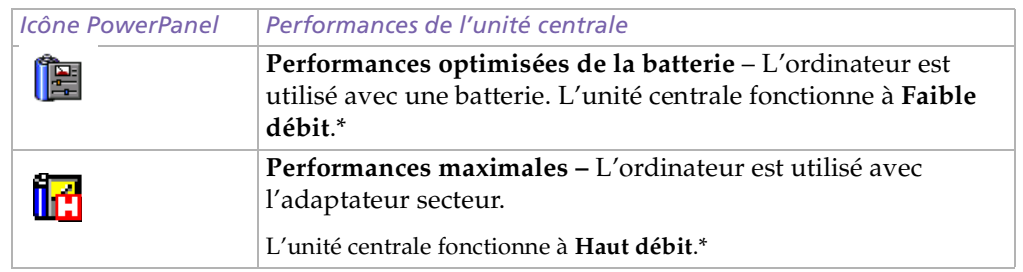

 $\leq$ 

[N](#page-35-0) *35*

\*Veuillez vous reporter au chapitre **Caractéristiques techniques** pour plus d'informations.

### <span id="page-35-0"></span>*Affichage d'informations sur les batteries*

Vous pouvez afficher des informations détaillées sur les batteries installées dans votre ordinateur. La procédure à suivre pour accéder aux informations générales sur la batterie de votre ordinateur est décrite ci-après. Vous pouvez également consulter l'aide de BatteryScope pour plus d'informations.

#### *Activation de BatteryScope*

#### *Pour activer BatteryScope*

Au démarrage de votre ordinateur, l'icône **BatteryScope D'**s'ajoute à la Barre des tâches par défaut.

- 0 Si vous placez le pointeur sur l'ic ône de **BatteryScope**, une info-bulle vous renseigne sur le niveau de charge de la batterie ainsi que sa durée estimée de décharge complète.
- **u**  Vous pouvez afficher des informations détaillées sur la batterie en doublecliquant sur l'ic ône BatteryScope.
- $\Box$ Vous pouvez également utiliser la barre d'outils de BatteryScope :
- 1 Cliquez avec le bouton droit de la souris sur la Barre des tâches au bas de l'écran.
- 2 Sélectionnez **Barres d'outils** dans le menu déroulant, puis cliquez sur **BatteryScope** (vous pouvez la transformer en fenêtre flottante en la faisant glisser au centre du Bureau).

Vous pouvez également visualiser les jauges de batteries situées sur la barre d'outils commune à PowerPanel et BatteryScope.

- 0 Indicateur de pourcentage
- $\Box$ Affiche la proportion de capacité restante.
- $\Box$ Horloge
- - Affiche une estimation du temps restant (heures/minutes) avant la décharge complète de la batterie.

 $\leq$ 

[N](#page-37-0) *37*

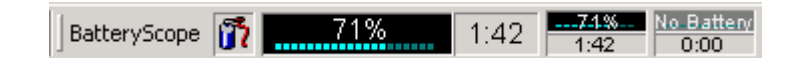

<span id="page-36-0"></span>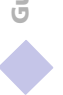

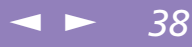

#### *Description des ic ônes de batterie*

<span id="page-37-0"></span>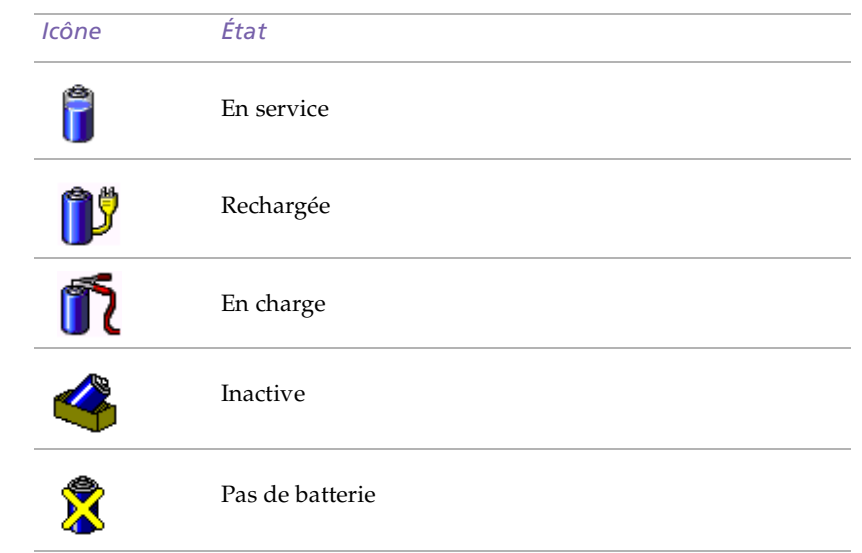

#### <span id="page-38-0"></span>*Affichage d'informations d étaill ées sur les batteries*

La fenêtre de BatteryScope vous propose des informations détaillées sur les batteries.

 $\leq$ 

[N](#page-39-0) *39*

-□ Double-cliquez sur l'icône représentant une batterie dans la Barre des tâches pour afficher la fenêtre BatteryScope.

La fenêtre <sup>s</sup>'ouvre sur l'onglet Général, qu<sup>i</sup> vous renseigne sur l'autonomie restante de la batterie et sur le temps de recharge.

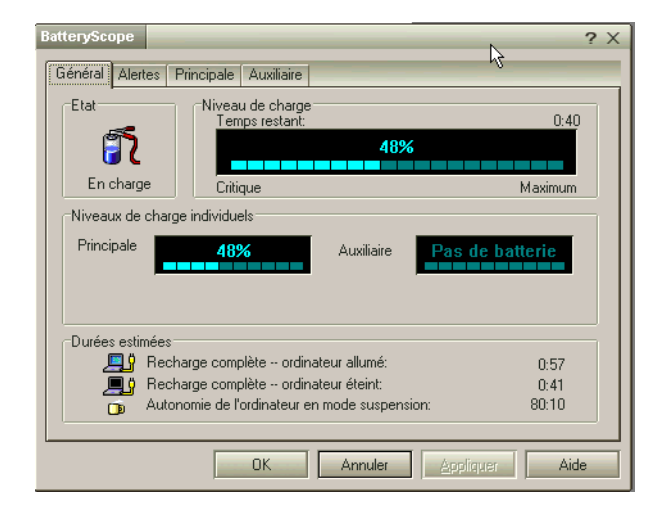

*Pour afficher des informations sur chacune des batteries*

- 1 Cliquez sur l'onglet **Principale** pour afficher des informations sur la batterie logée dans la baie de gauche.
- 2 Cliquez sur l'onglet **Auxiliaire** pour afficher des informations sur la batterie logée dans la baie de droite.

<span id="page-39-0"></span> $3$  Les onglets contiennent des informations sur le temps restant avant la décharge de la batterie sélectionnée et sur ses caractéristiques.

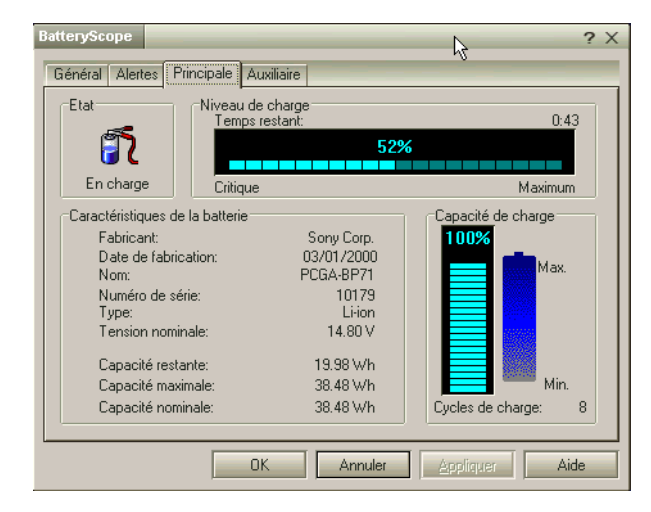

#### *Pour personnaliser la barre de l'application et le système d'alerte de BatteryScope*

Vous pouvez personnaliser la barre d'outils de BatteryScope à votre convenance et modifier les paramètres d'alerte. Veuillez consulter l'aide de BatteryScope pour plus d'informations.

#### *D émarrage de vos logiciels pr é fé rés à l'aide de VAIO Action Setup*

Le logiciel VAIO Action Setup vous perme<sup>t</sup> de démarrer votre logiciel préféré en appuyan<sup>t</sup> simplement sur une touche programmable.

<span id="page-40-0"></span>Ce chapitre vous explique brièvement comment utiliser les touches programmables. Vous pouvez également consulter l'aide de VAIO Action Setup pour plus d'informations.

 $\leq$ 

[N](#page-41-0) *41*

#### *Utilisation de l'écran de VAIO Action Setup*

1 Double-cliquez sur l'ic ône de **VAIO Action Setup** dans la Barre des tâches. L'écran de **VAIO Action Setup** <sup>s</sup>'affiche.

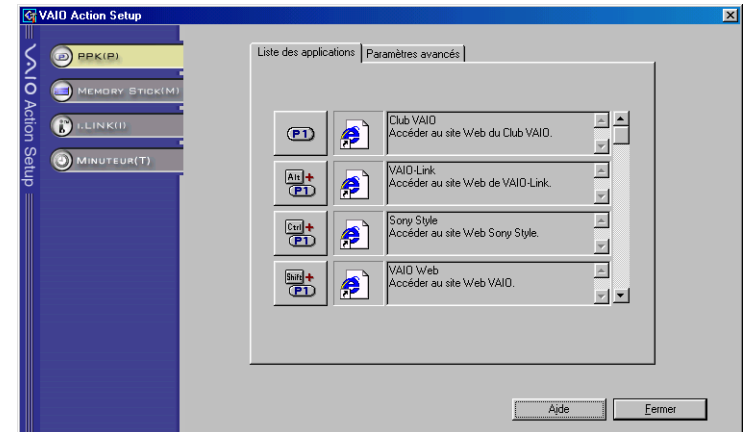

- 2 Cliquez sur l'ic ône représentant la combinaison de touches que vous voulez utiliser pour lancer automatiquement l'application de votre choix. L'écran de sélection de l'application apparaît.
- 3 Sélectionnez l'application dont vous avez besoin à l'aide des options de navigation à gauche. Cliquez sur **Suivant**.

<span id="page-41-0"></span>4 Confirmez le nom et le chemin d'accès de l'application, puis cliquez sur **Suivant**.

 $\leq$ 

[N](#page-42-0) *42*

- 5 Sélectionnez le nom de configuration pour l'application sélectionnée et introduisez une description si nécessaire.
- 6 Cliquez sur **Terminer**.

#### *Utilisation du minuteur interne*

Vous pouvez utiliser le minuteur interne pour démarrer un logiciel à une heure précise. Le minuteur peu<sup>t</sup> démarrer des applications même lorsque l'ordinateur est en mode Hibernation. Pour de plus amples informations, consultez l'aide en ligne de VAIO Action Setup.

<span id="page-42-0"></span>**Pour plus d'informations sur le** processeur graphique ATI Rage, cliquez sur le bouton **Démarrer**, sélectionnez **Paramètres**, puis cliquez sur **Panneau de configuration**. Double-cliquez sur l'icône **Affichage** et sélectionnez l'onglet **Paramètres**.

**20** Dans la zone **Couleurs**, une nouvelle option s'ajoute aux couleurs d'affichage normales (256 couleurs, Couleurs (16 bits) et Couleurs vraies (24 bits)), à savoir Couleurs vraies (32 bits).

### *S élection du mode d'affichage*

Cet ordinateur portable utilise le contr ôleur ATI. Vous pouvez sélectionner le mode d'affichage lorsque l'ordinateur est connecté à un moniteur externe.

 $\leq$ 

[N](#page-43-0) *43*

- 1 Cliquez sur le bouton **Démarrer**, sélectionnez **Paramètres**, puis cliquez sur **Panneau de configuration**.
- 2 L'écran du Panneau de configuration <sup>s</sup>'affiche.
- 3 Double-cliquez sur **Affichage**.
- 4 La boîte de dialogue **Propriétés de Affichage** <sup>s</sup>'affiche.
- 5 Sélectionnez l'onglet **Paramètres**.
- 6 Cliquez sur le bouton **Avancé...**
- 7 La boîte de dialogue **Propriétés de (Moniteurs multiples) ATI RAGE MOBILITY-M1 AGP** apparaît.
- 8 Si vous ne parvenez pas <sup>à</sup> lire le film sur le moniteur externe, cliquez sur l'onglet **Moniteur** pour définir le moniteur externe en tant que moniteur principal. Dans la section **Panneau**, définissez le moniteur externe en tant que moniteur principal en activant la case **Secondaire**.
- 9 Les paramètres du moniteur principal sont définis.
- 10 Pour <sup>p</sup>lus d'informations sur les fonctionnalités et les propriétés du contr ôleur ATI, consultez-en l'**Aide en ligne**.

<span id="page-43-0"></span>Guide des logiciels **Guide des logiciels** **La Les CD-ROM de réinstallation** sont conçus pour cet ordinateur portable Sony uniquement ; vous ne pouvez pas les utiliser avec un autre PC, de marque Sony ou autre !

#### **A** Pour procéder à la

réinstallation du système, votre ordinateur portable ne doit pas être connecté au réplicateur de ports.

Pour plus d'informations sur l'utilisation de votre lecteur de DVD-ROM, consultez le chapitre correspondant du présent manuel d'utilisation ou du manuel fourni avec votre périphérique.

**2** La procédure de réinstallation prend entre 10 et 20 minutes.

## *Utilisation des CD-ROM de réinstallation*

Le chapitre suivant explique comment utiliser les CD-ROM de réinstallation.

Votre kit de réinstallation <sup>s</sup>'accompagne de deux CD-ROM de réinstallation :

 $\Box$  Le CD-ROM de réinstallation du système (vol. 1) et le CD-ROM de réinstallation du système (vol. 2).

 $\leq$ 

[N](#page-44-0) *44*

La procédure de réinstallation du système vous perme<sup>t</sup> de rétablir la configuration du disque dur tel qu'il était lorsque vous avez utilisé votre ordinateur portable pour la première fois.

Utilisez le CD-ROM de réinstallation du système dans les cas suivants :

- $\Box$ en cas de dysfonctionnement grave du système,
- lorsque vous souhaitez modifier la taille de vos partitions,
- 0 pour réinstaller un pilote individuel si un périphérique ne fonctionne pas correctement.
	- Pendant la réinstallation du système, toutes les données emmagasinées sur le disque dur sont effacées (ainsi que celles de l'unité D: si vous modifiez les paramètres des partitions).
	- ! C'est pourquoi, avant de réinstaller le système, vous devez copier vos données sur un disque externe.
	- ! ATTENTION : assurez-vous que votre ordinateur est branché sur une prise secteur (et non sur la batterie) avant de tenter une réinstallation du système.
	- ! ATTENTION : une fois la réinstallation terminée, vous devez retirer le CD-ROM du lecteur avant de redémarrer l'ordinateur.

#### <span id="page-44-0"></span>**A** Notez que seule la

**Réinstallation avancée** vous permet de sélectionner la taille de la partition C:. Lors de la réinstallation du système, vous devez aussi préciser le système de gestion des fichiers à utiliser, à savoir FAT32 ou NTFS. L'option par défaut est FAT32. La **Réinstallation standard** choisit toujours le système FAT32.

#### *Réinstallation du système*

Cette solution ne doit être utilisée que si votre système est sérieusement endommagé, par exemple, si Windows® ne fonctionne <sup>p</sup>lus, ou si votre PC fonctionne de manière anormale, etc. La réinstallation du système <sup>a</sup> pour effet de restaurer la configuration d'origine de votre unité C:. Les données disponibles sur votre unité D: ne seront pas supprimées si vous choisissez de ne pas modifier les paramètres des partitions. Si vous optez pour la modification de la taille de vos partitions, les données disponibles sur les deux unités (C: et D:) seront supprimées.

 $\leq$ 

[N](#page-45-0) *45*

Lorsque vous procédez à une réinstallation du système, vous pouvez choisir entre une **Réinstallation standard** et une **Réinstallation avancée**.

Si vous optez pour une **Réinstallation standard**, la taille des partitions actuelles reste inchangée. Si vous procédez à une **Réinstallation avancée**, vous pouvez modifier la taille des partitions.

#### *Procédure de lancement d'une Réinstallation standard du système*

- 1 Munissez-vous du CD-ROM de réinstallation du système (vol. 1).
- 2 Mettez votre ordinateur sous tension (uniquement <sup>à</sup> partir de l'alimentation secteur) et insérez le CD de réinstallation du système dans le lecteur de CD-ROM.
- 3 Mettez votre ordinateur hors tension (dans le menu **Démarrer**, cliquez sur **Arrêter** et sélectionnez **Arrêter le système**).
- 4 Patientez une dizaine de secondes et rallumez votre ordinateur.
- 5 Cliquez sur **<sup>S</sup>** (Standard) dans le premier écran qu<sup>i</sup> <sup>s</sup>'affiche.
- 6 L'écran du CD-ROM de réinstallation du système apparaît et vous invite <sup>à</sup> confirmer que vous voulez poursuivre. Cliquez sur **O** (Oui). Vous devrez confirmer une deuxième fois votre choix.

<span id="page-45-0"></span>**A** Par défaut, votre ordinateur portable est doté du système de gestion des fichiers FAT32. Seule la **Réinstallation avancée** vous permet de formater vos fichiers à l'aide du système FAT32 ou NTFS. Vous pouvez à tout moment abandonner votre système de fichiers FAT32 au profit du système NTFS. Toutefois, avant de remplacer le système FAT32 par un autre système de gestion des fichiers, assurez-vous que vous avez bien compris le concept de système de gestion des fichiers propre à Windows® 2000. Pour plus d'informations, lisez attentivement la documentation de Windows® 2000 et/ou renseignez-vous auprès de votre administrateur système ou réseau.

 $\mathbb{Z}$  Seule la conversion du système FAT32 au système NTFS est possible, pas le contraire (NTFS vers FAT32).

#### *Procédure de lancement d'une Réinstallation avancée du système*

- 1 Munissez-vous du CD-ROM de réinstallation du système (vol. 1).
- 2 Mettez votre ordinateur sous tension (uniquement <sup>à</sup> partir de l'alimentation secteur) et insérez le CD de réinstallation du système dans le lecteur de CD-ROM.

 $\leq$ 

[N](#page-46-0) *46*

- 3 Mettez votre ordinateur hors tension (dans le menu **Démarrer**, cliquez sur **Arrêter** et sélectionnez **Arrêter le système**).
- 4 Patientez une dizaine de secondes et rallumez votre ordinateur.
- 5 Cliquez sur **<sup>A</sup>** (Avancée) dans le premier écran qu<sup>i</sup> <sup>s</sup>'affiche.
- 6 L'écran du CD-ROM de réinstallation du système apparaît et vous invite <sup>à</sup> confirmer ce que vous voulez faire avec les partitions de votre disque dur. <sup>A</sup> ce stade-ci, trois possibilités <sup>s</sup>'offrent à vous.
- $\Box$ Réinstallation du système sans modification des partitions
- $\Box$ Réinstallation du système avec modification de la taille des partitions
- $\Box$ Interruption de la procédure de réinstallation

#### *Réinstallation du système sans modification des partitions*

- 1 Appuyez sur **<sup>C</sup>** pour conserver vos partitions actuelles. Nous vous recommandons cette option si vous ne devez pas modifier la taille des partitions et si vous voulez restaurer l'unité C: tout en préservant les données disponibles sur l'unité D:
- 2 Appuyez sur **<sup>G</sup>** pour poursuivre la réinstallation du système.
- 3 Sélectionnez le système de fichiers <sup>à</sup> utiliser : FAT32 ou NTFS.

<span id="page-46-0"></span>5 Lorsque la procédure de réinstallation est terminée, retirez le CD-ROM de réinstallation du lecteur de CD-ROM et appuyez sur <sup>n</sup>'importe quelle touche pour redémarrer votre ordinateur portable.

 $\leq$ 

[N](#page-47-0) *47*

#### *Réinstallation du système avec modification de la taille des partitions*

- 1 Appuyez sur **<sup>P</sup>** pour modifier les partitions de votre ordinateur portable. Sélectionnez cette option uniquement si vous devez modifier la taille des partitions. Notez que cette option entraînera la suppression de toutes les données disponibles sur les unités C: et D: avant le lancement de la procédure de réinstallation.
- 2 Dans l'écran suivant, appuyez sur **<sup>Y</sup>** pour confirmer la suppression des partitions actuelles.
- 3 L'écran suivant repren<sup>d</sup> les différentes tailles possibles pour votre nouvelle unité C:. En fonction de l'option que vous sélectionnez, la procédure de réinstallation créera <sup>1</sup> ou <sup>2</sup> partitions sur le disque dur. (Pour plus d'informations sur les partitions, reportez-vous au chapitre **Description des partitions du disque dur**.)
- 4 Confirmez votre choix dans l'écran suivant, puis attendez la création des nouvelles partitions et le redémarrage de l'ordinateur portable.
- 5 Ensuite, suivez les étapes décrites dans la rubrique précédente **Réinstallation du système sans modification des partitions**.

#### <span id="page-47-0"></span>*Interruption de la procédure de réinstallation*

La procédure de réinstallation vous informe toujours lorsque vous ne pourrez plus revenir en arrière après avoir pris une décision. Dans la mesure du possible, les écrans de la procédure de réinstallation vous permettent soit de revenir à l'écran précédent, soit d'interrompre la procédure en tant que telle.

 $\leq$ 

[N](#page-48-0) *48*

#### *Si votre ordinateur ne démarre pas l'utilitaire de réinstallation du système*

Reportez-vous à votre Guide service client pour contacter VAIO-Link.

#### *Réinstallation d'un pilote de périphérique*

Certaines applications ou certains périphériques nécessitent l'utilisation de pilotes spécifiques, non disponibles dans le répertoire des <sup>p</sup>ilotes de Windows®. Pour vous permettre de trouver ou de restaurer les périphériques nécessaires au fonctionnement des applications pré-installées, vous pouvez utiliser le deuxième CD-ROM de réinstallation du système.

- 1 Vérifiez d'abord que le <sup>p</sup>ilote que vous prévoyez de réinstaller se trouve sur le CD de réinstallation du système. Seuls les périphériques non fournis avec Windows<sup>®</sup> sont disponibles dans le répertoire des pilotes.
- 2 Passez tous les sous-répertoires en revue jusqu'à ce que vous trouviez le <sup>p</sup>ilote approprié.
- 3 Ensuite, lancez **l'Assistant d'ajout de <sup>p</sup>ériphériques** (dans le menu **Démarrer**, sélectionnez **Paramètres**, puis **Panneau de configuration** ; ensuite, doublecliquez sur l'icône **Ajout/Suppression de matériel**) pour installer le pilote approprié.

<span id="page-48-0"></span>*Allocation d'espace disque par défaut*

Guide des logiciels **Guide des logiciels** Vous pouvez effectuer une réinstallation du système et modifier les paramètres des partitions en vue d'avoir une seule unité C, mais nous vous déconseillons d'y procéder si vous voulez utiliser des applications d'édition de fichiers vidéo telles que DVgate. Pour plus d'informations, reportez-vous à la rubrique Configuration recommandée de l'aide en ligne de DVgate.

## *Description des partitions du disque dur*

La fenêtre **Poste de travail** ou l'Explorateur de Windows peu<sup>t</sup> indiquer la présence de deux unités de disques (C et D). Le disque dur <sup>a</sup> été configuré en usine de manière à avoir deux partitions logiques, ce qu<sup>i</sup> ne signifie pas pour autant que votre ordinateur est équipé de deux disques durs physiques.

### *Allocation d'espace disque par défaut*

Au démarrage de votre ordinateur portable, votre unité C contient tous les fichiers requis par Windows ainsi que d'autres logiciels pré-installés, alors que l'unité <sup>D</sup> est vide. Le disque <sup>D</sup> convient parfaitement pour stocker tous vos documents, surtout de gros fichiers tels que des images numériques prises avec DVgate.

<span id="page-49-0"></span>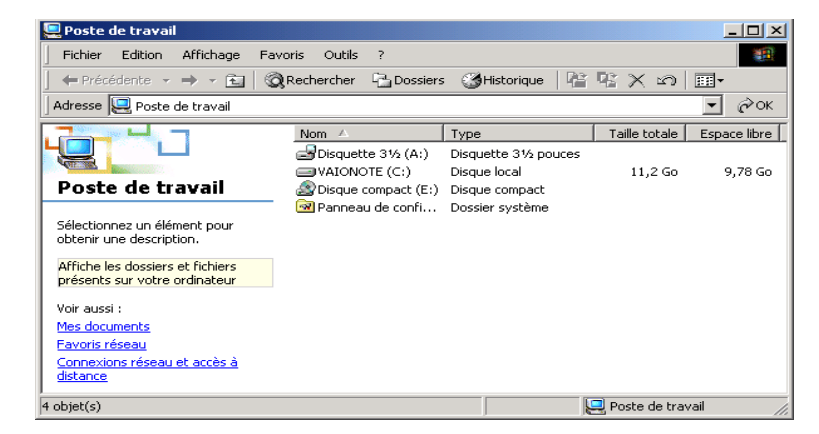

 $\leq$ 

[N](#page-50-0) *50*

#### *Utilisation des disques partitionnés*

Afin d'éviter tout dysfonctionnement ou toute mauvaise manipulation de vos logiciels et fichiers, les recommandations de Sony sont les suivantes :

- 0 Pour optimiser le stockage des données, utilisez l'unité C: pour installer de nouvelles applications et l'unité D: pour enregistrer tous vos documents. En outre, <sup>c</sup>'est en départageant les données de la sorte que vous éviterez la perte de vos documents en cas de réinstallation du système.
- $\sqcup$  N'essayez pas d'ajouter, de supprimer ou de redimensionner les partitions, sauf si cela <sup>s</sup>'avère nécessaire. La modification des paramètres des partitions peu<sup>t</sup> entraîner la suppression de tous vos fichiers enregistrés sur le disque dur.
- 0 Si vous devez réinstaller le système, mais que vous ne voulez pas perdre toutes les données stockées sur votre disque dur, copiez tous les fichiers à conserver sur l'unité D:. Pendant la procédure de réinstallation du système, préservez les

<span id="page-50-0"></span>*Utilisation des disques partitionnés*

informations relatives aux partitions actuelles. Ainsi, votre unité D: restera inchangée après la procédure de réinstallation. Pour plus d'informations sur la procédure de réinstallation, reportez-vous au chapitre **Utilisation des CD-ROM de réinstallation**.

 $\leq$ 

<sup>N</sup> *51*

 $\Box$  Si vous devez vraiment modifier la taille de vos partitions, procédez à une réinstallation du système. Le cas échéant, gardez à l'esprit que toutes les données stockées sur votre disque dur seront supprimées. Si vous devez conserver les fichiers existants, veillez à les sauvegarder avant de réinstaller le système. Pour plus d'informations sur la procédure de réinstallation, reportez-vous au chapitre **Utilisation des CD-ROM de réinstallation**.